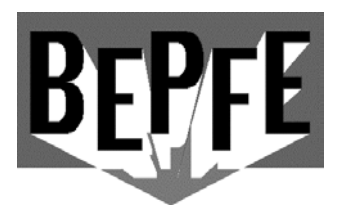

## **RENNBAHNTECHNIK**

**Stefan Vogel Ludwig Thoma Str. 38 86316 Friedberg 0821/2621233 FAX: 0821/2621234 www.bepfe.de info@bepfe.de** 

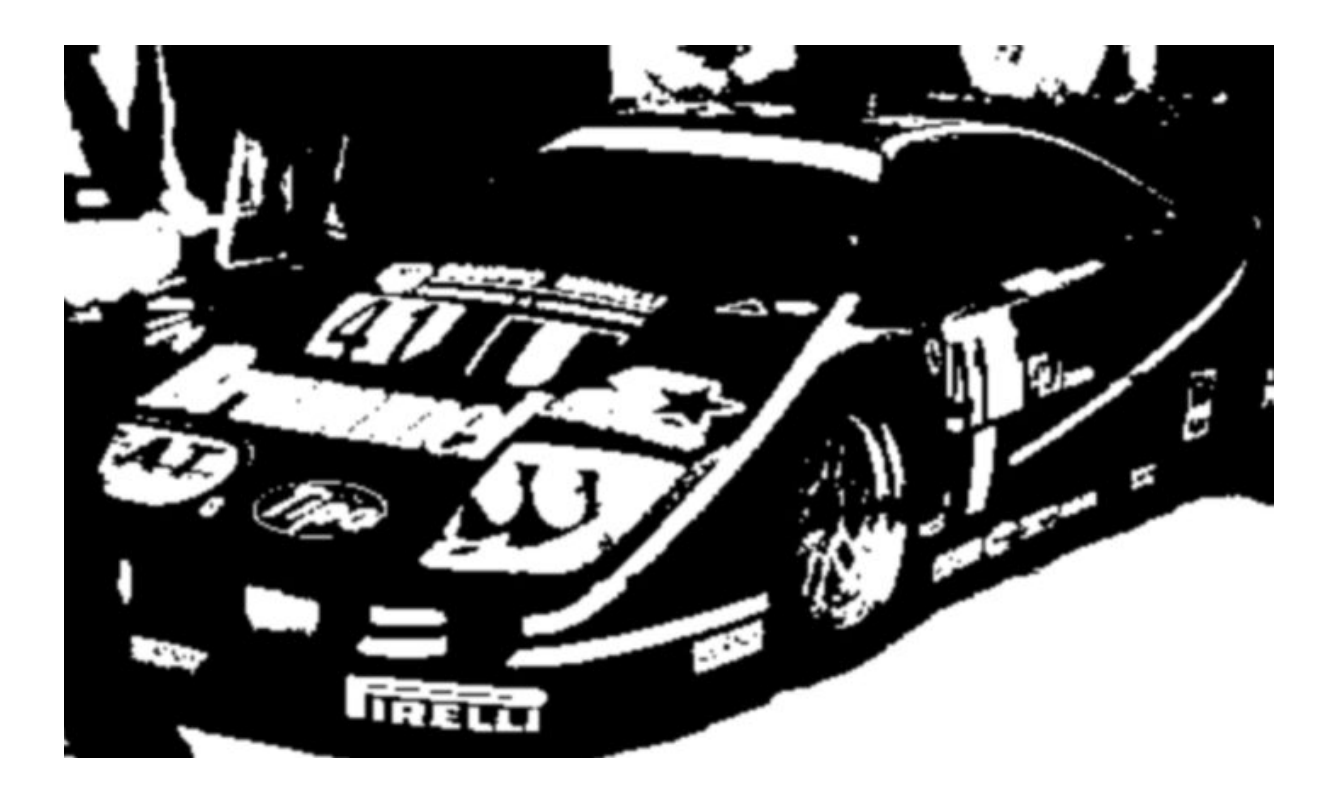

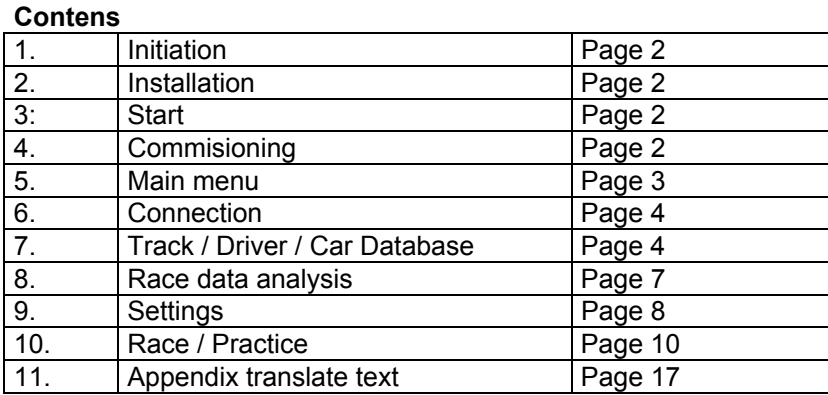

## **1. Initiation**

## **General:**

Changeable values and texts are marked yellow

- Values are validated. Therefore they have to be overwritten.
- To close windows or abort press **[ESC].**

Computer requirement:

Windows 95 (with ActiveX) or better, minimum 200 MHz, screen resolution minimum 800x600

## **NOTE: Do NOT extend the serial connection cable (light grey cable between PC and interface).**

## **2. Installation**

- 1. Start "Setup" from CD-ROM.
- 2. Follow the setup. Maybe the PC has to be rebooted.
- 3. If the message "MSVCRT.DLL can't be overwritten" or "Protected ... MSVCRT.DLL" occurs, continue with .IGNORE<sup>"</sup> and continue the installation.
- 4. If you PC contents newer system files please do not overwrite.

## **3. First start - Filesystem**

When the program is started first, the required files will be generated. WinRbm is connected to the database WinRbmDat.MDB. The database has to be located in the WinRbm path.

## **4. Commisioning**

Check communication between PC and interface before install all hardware components

- Switch off PC
- Connect COM-ports via light grey cable
- Connect power supply, the red LED's have to be illuminated
- Connect photocell's due to wiring diagram
- Let light shine on each photocell, the particular LED must get off
- Switch on PC
- **Start WinRbm**
- WinRbm is now searching fort he INTERFACE. If it's found you get a message.

If the last point will not succeed, try another COM-port of the PC. Is everything working you can install and connect all components at the right location. Next helpful steps:

- Edit settings
- Edit driver and track database

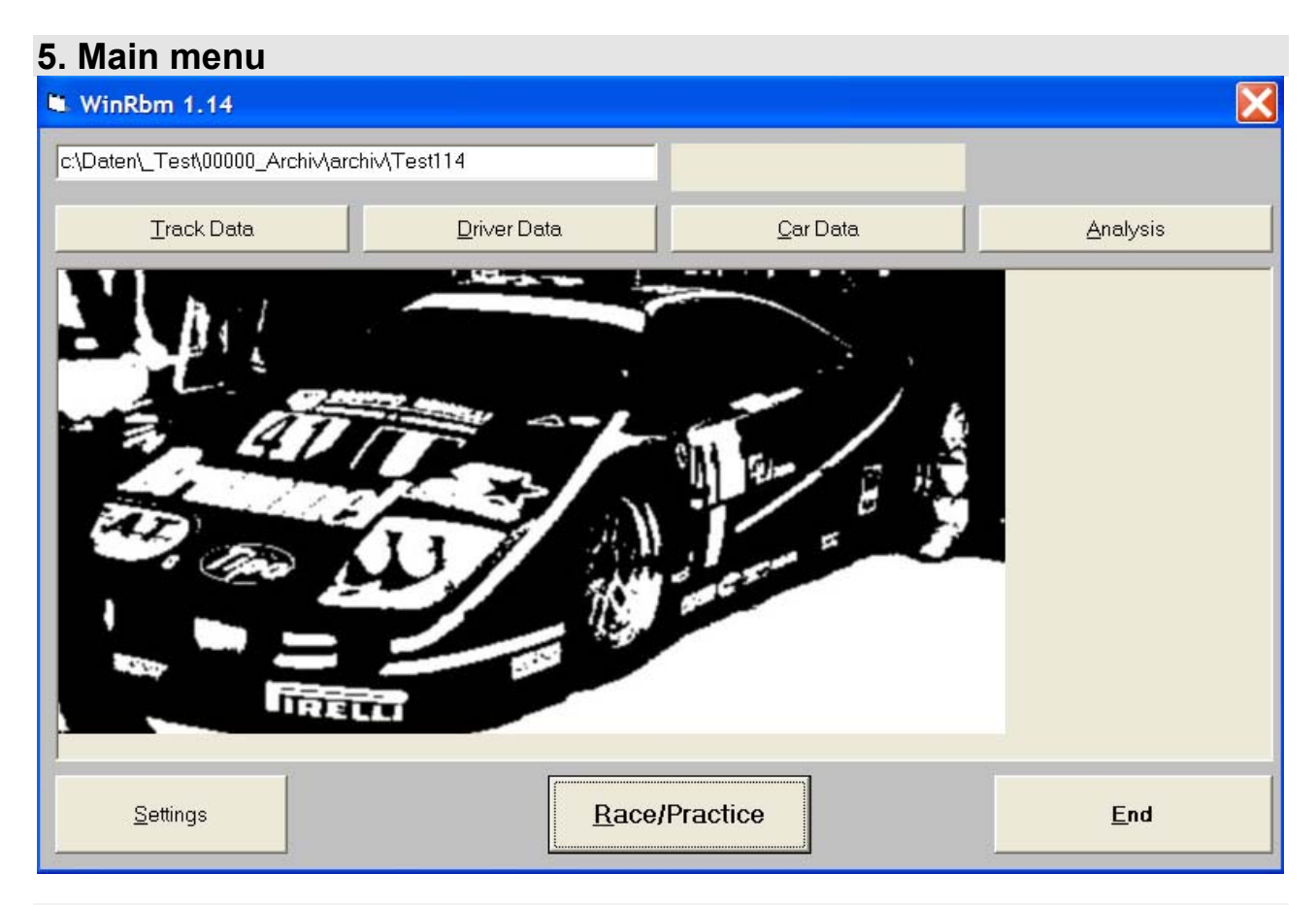

## **5.1 Connect**

Try to connect to interface  $\rightarrow$  6 Connect

## **5.2 Track Data**

Edit database  $\rightarrow$  7.1 Track Data

## **5.3 Driver Data**

Edit database  $\rightarrow$  7.2 Driver Data

## **5.4 Car Data**

Edit database  $\rightarrow$  7.3 Car Data

## **5.5 Analysis**

Edit database race results  $\rightarrow$  8 Analysis

## **5.6 Settings**

Edit settings  $\rightarrow$  9 Settings

## **5.7 Race / Practice**

Start counter/timer mode  $\rightarrow$  10 Race / Practice

## **6. Connect**

Try to connect the PC with the interface via the COM-port's. If the connect succeeds the window will close.

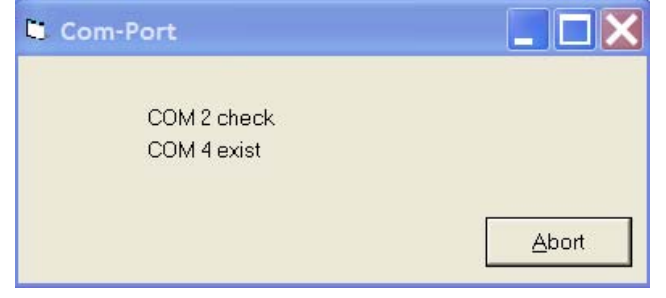

# **7. Track / Driver / Car database**

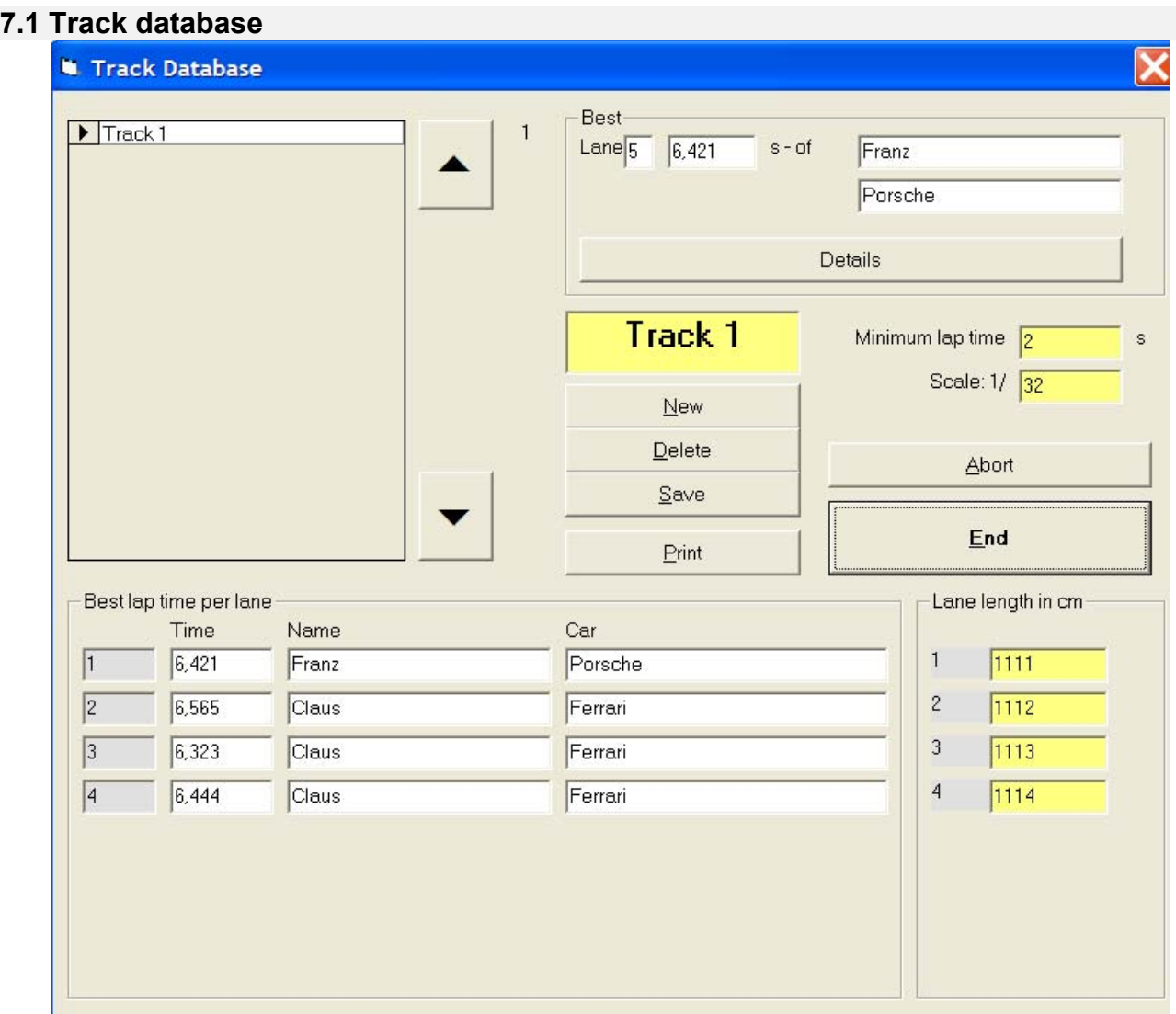

It is possible to save tracks with their own data like minimum lap time, track length of each lane, scale etc. Each lane and track is monitored for best lap time. For example: Track1 NINCO Standard min lap time 6 s record 6,443s scale 1/32

Track2 GT min lap time 4,5 s record 5,121s scale 1/32 Track3 Carrera min lap time 5,5s record 5,988s scale 1/24 usw.

The yellow marked fields are editable.

With buttons **New**, **Delete** und **Save** the desired function will be executed.

## **7.1.1 Details**

Edit or delete lane records. The selected lane is marked red. The allocated car with the additional data is shown as well.

## **7.1.2 Print**

Print ALL / ONE track with all information.

## **7.2 Driver data**

The yellow marked fields are editable. With buttons **New**, **Delete** und **Save** the desired function will be executed.

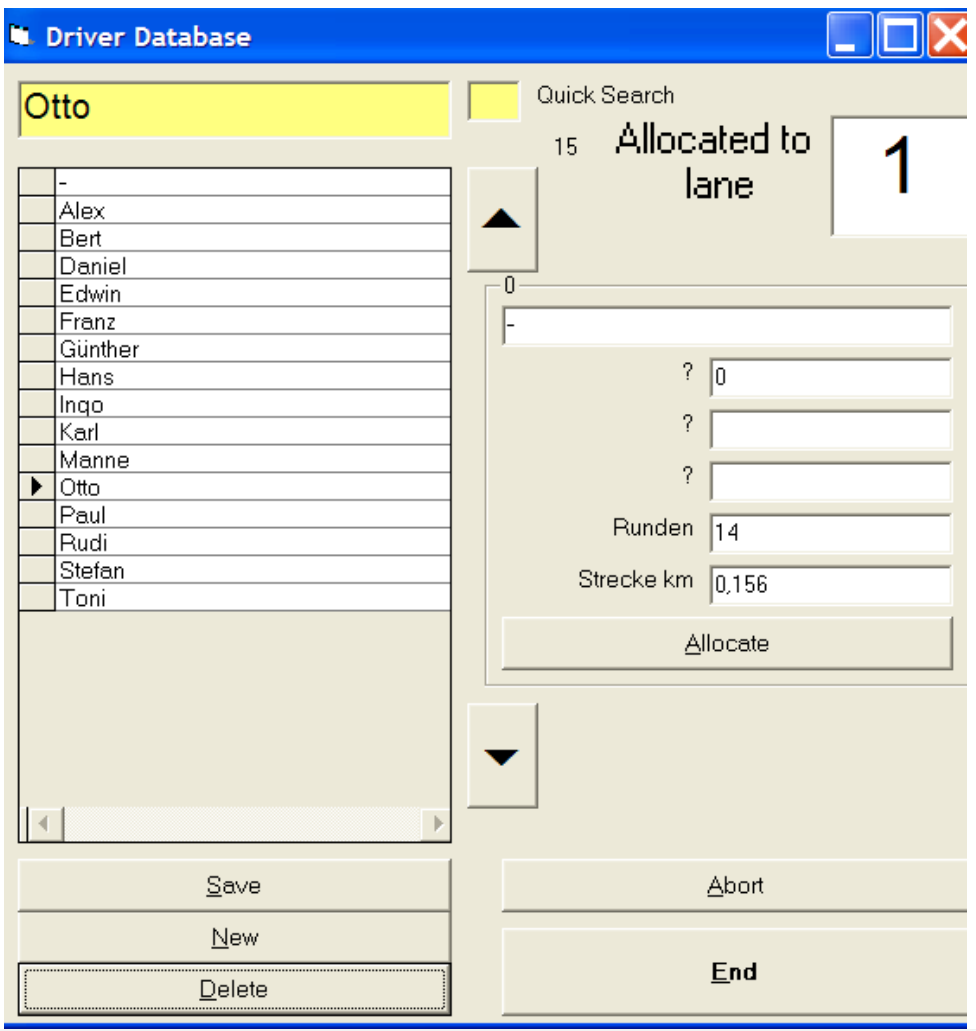

## **7.2.1 Allocate**

Allocate a car to the selected driver.

## **7.3 Car data**

The yellow marked fields are editable

With buttons **New**, **Delete** und **Save** the desired function will be executed.

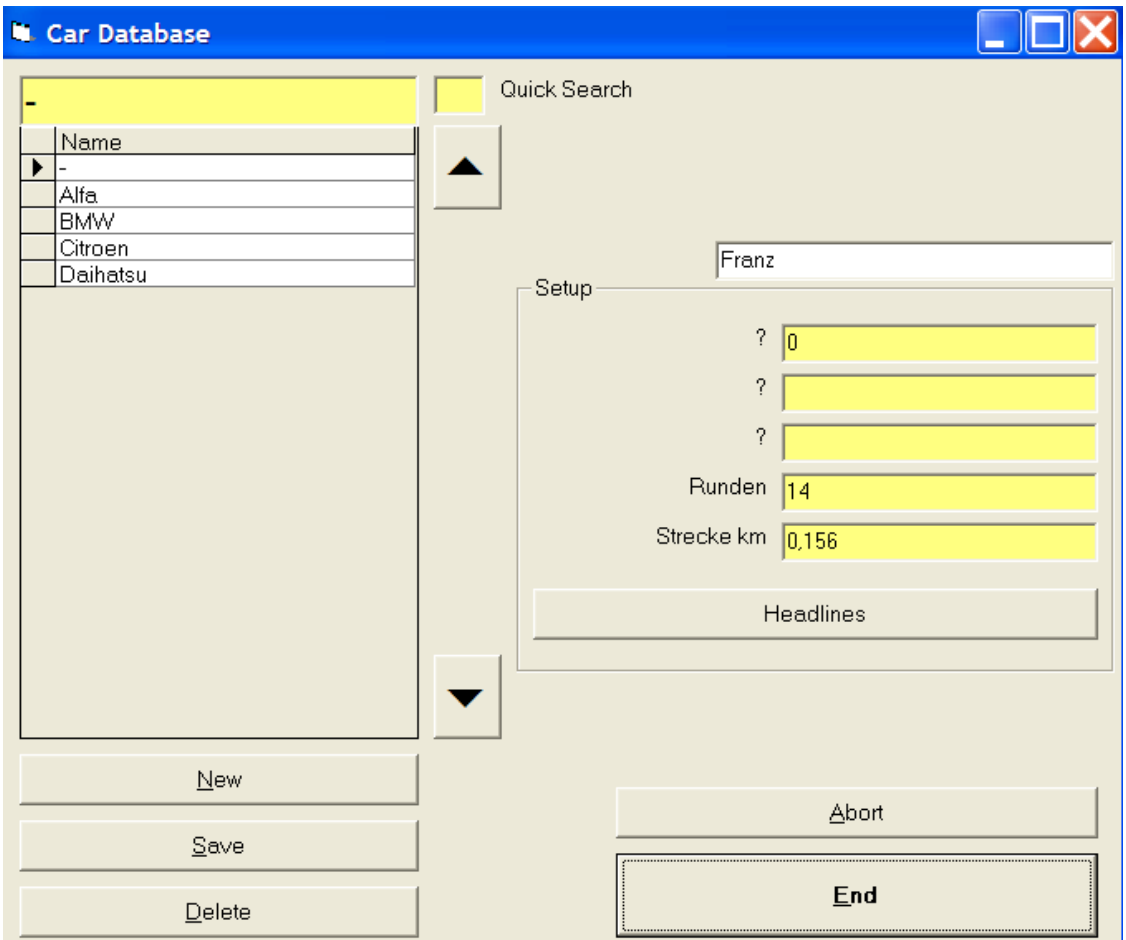

### **7.3.1 Headlines setup**

Five text fields are aviable for each car. To identify the fields edit the headlines.

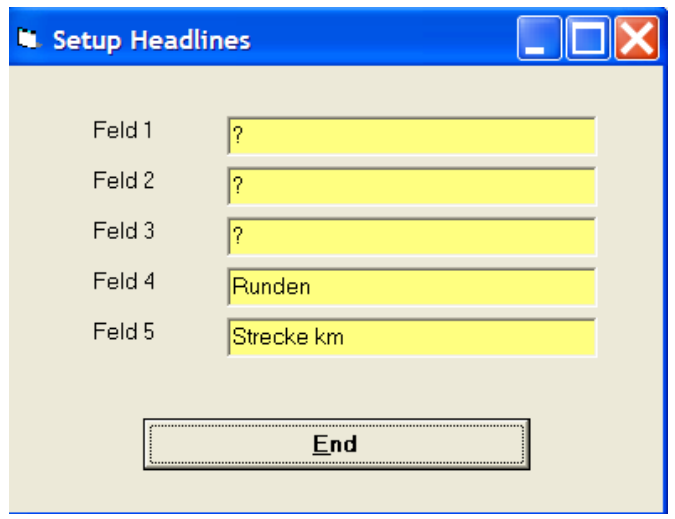

## **8. Race data analysis**

Select the recordset and press Show to display. The yellow marked fields are editable. With buttons **New**, **Delete** und **Save** the desired function will be executed. **Keep the database small. A big number of recordsets will decrease the performance of the system.** 

## **8.1 Options of monitoring**

**- Result** Result with overview of each heat **- Short result** Result without overview of each heat **- Result with lap times** Result with each lap time **- with Setup-Detail** With car and setup data **- mit Distance/Speed** Distance and calculated speed **- Lane overview** Result of each land is monitored **- Track-Detail** With track data **- Track best lap** With best lap times

## **8.2 Export**

The data with the selected options are saved in a CSV-file. Open the file out of MS-Excel, edit and save as XLS-file if required. Path: WinRbm-path\Export.

## **9. Settings**

## **9.1 General**

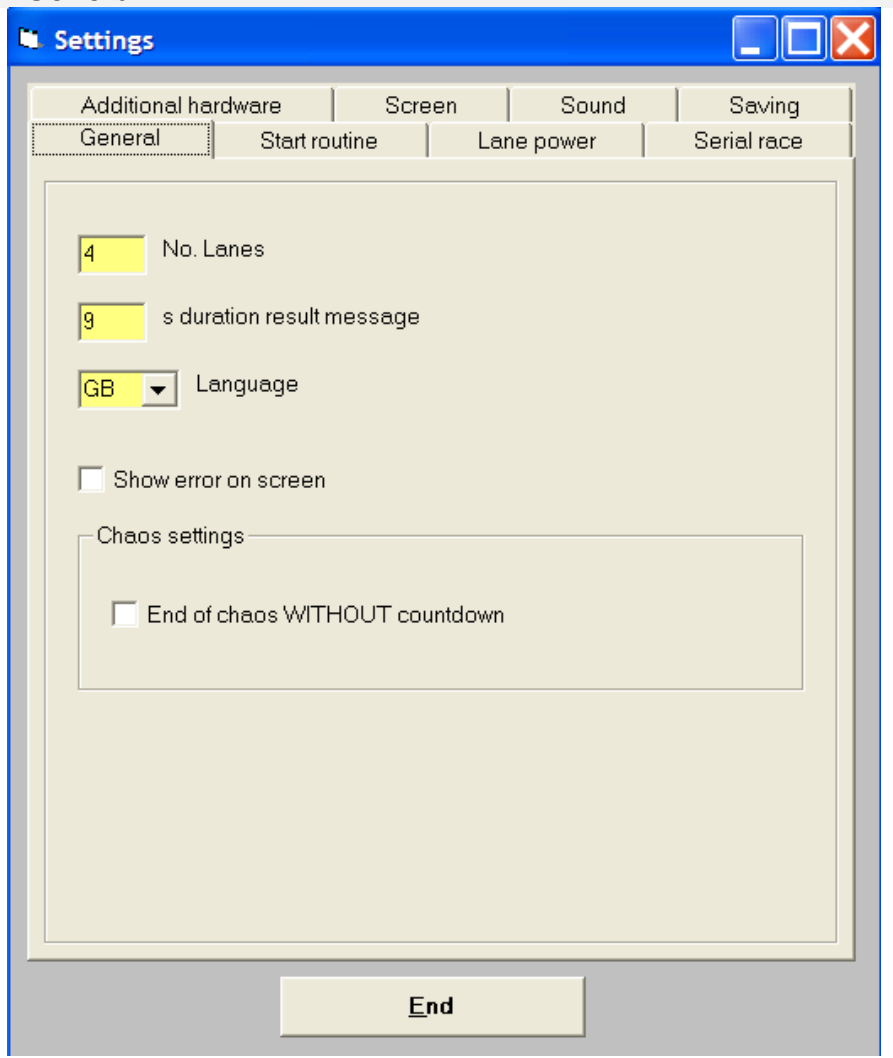

### **- Number of lanes**

Edit no. Of lanes

#### **- Duration result message**

Time (seconds) of message after each heat to watch the result.

### **- Language**

## Select language

Is the language not saved in the database, execute program **RBMTEXT** in WinRbm path. Watch appendix.

### **- Show error on screen**

System error messages are saved in the file Fehler.txt in WinRbm path. With this option tey are displayed on the screen.

## **- End of chaos without countdown**

After chaos sequence the lane relays switch on without delay.

## **9.2 Start routine**

## **- Starttime**

## **- Starttime fix**

### **- Starttime randomized**

The starttime is generated via randomizer, that means the random time (in between the limits) is added to the startime.

## **- Early start control**

- with early start control

The lane relays switch on at the beginning of the start routine. The control is activated.

- with early start control

The lane relays switch on at the end of the start routine. The control is deactivated. Tere is no erly start possible

## **- Penalty early start**

Time switch off the lane when an early start is detected

## **- Abort startroutine**

The start routine will be repeated

## **- Traffic light control**

 $-1$  x red  $-1$ x green Switch between red and green light

 $-4 \times \text{rot} - 1 \times \text{gr}$ ün

Four red lights will illuminate, then they switch off and the green light illuminate.

- 5 x rot

Equal to the screen 5 red lichts illuminat then they switch off.

## **9.3 Lane power**

## **- Off delay time race**

Off delay to count the rolling cars after the lane power is off.

## **- Lane power always on**

The lane power switches on back again after a delay time. So the cars can be driven to the driver.

## **- Penalty start crossing start line**

The penalty time will start after crossing the start line, otherwise dircetly with activating..

## **- Penalty time heat**

Presetting of the penatly.

## **9.4 Serial race**

## **- Lane change 1-3-5**

Lane change f.e. 6 lanes 1-3-5-6-4-2.

**- Lane change 1-2-3** Lane change ascending f.e, 6 lanes 1-2-3-4-5.

## **- Group change after each heat**

After each heat a new group hs to drive.

#### **- Group change when group is ready**

Each group drive their heats until the new group starts.

**- Show total laps** Show the added laps of all heats

**- Enable add data last race** Continue a race and add the laps at the end in a final result.

## **- Limit break betwenn heats**

Limit the time between two heats.

## **9.5 Screen**

**Mark 1. in heat** The leader of the heat is marked.

# **Change lane order**

The first line is displayed on the right side / at the bottom .

### **Rest time display**

Activate time bar.

#### **9.5.1 Colors**

Change front and backcolours with drag and drop.

## **9.6 Sound**

At the events Wav-files will be played. The files are saved in the WinRbm path ..\Sound. There you can add own files.

Open list with the event button. Select the sound with a doubleclick. Hear the sound with the play button.

## **9.7 Save**

To keep the database small, select the saving options. The performance of the system is according to the data volume

### **- always**

**- never**

**- confirm** Confirm saving

**- auto. delete of result data**

Edit the time range.

## **10. Race / Practice**

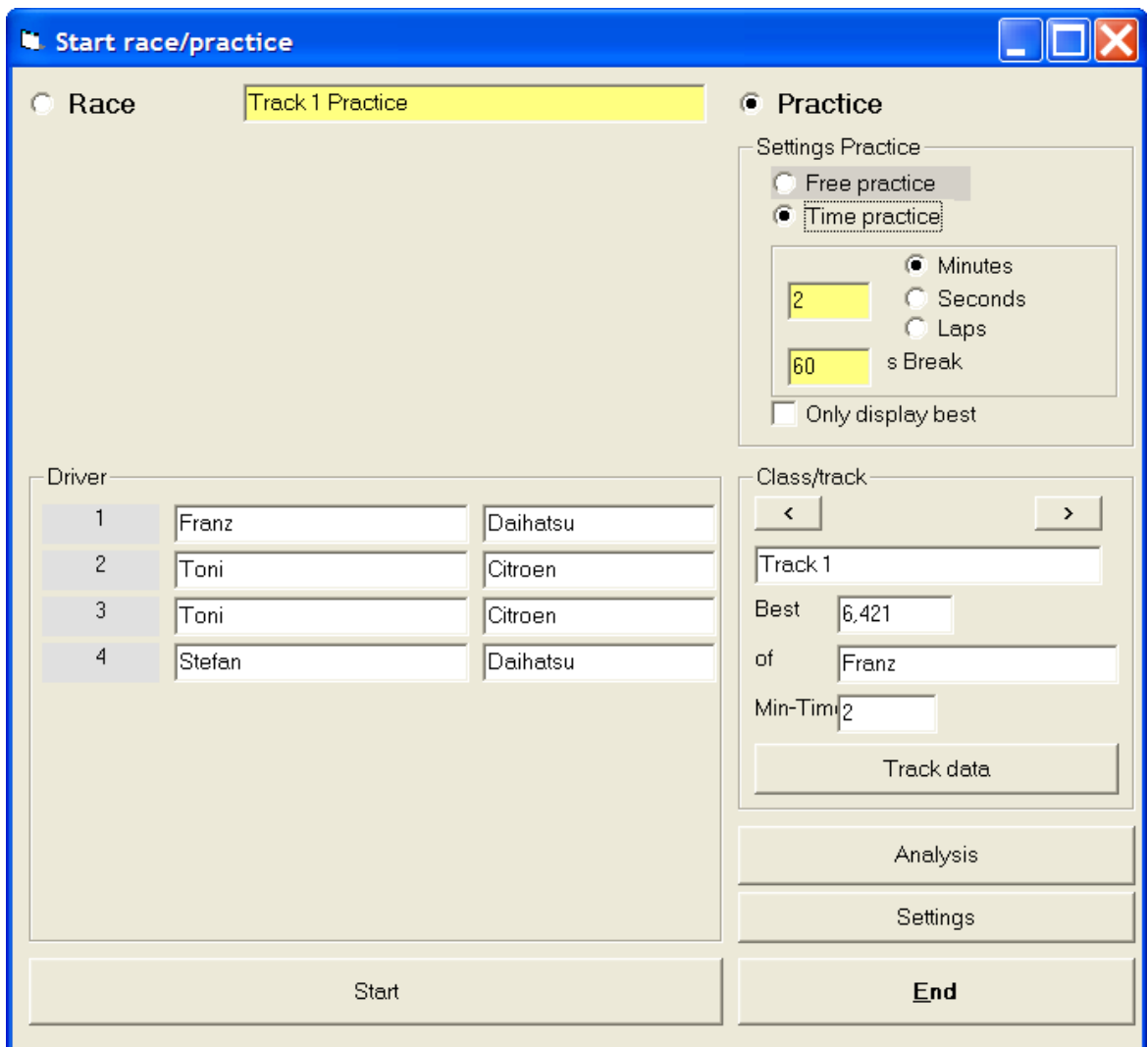

## **10.1 Practice**

Select driver and car via doubleclick on the required lane field.

#### **- free practice**

Practice without limit. Abort with **ESC** or button **Abbruch**

## **- time practice**

Practice with limit. Ends when the limit is reached or pressing **ESC**. Continue the practice by pressing **Continue.** Edit breaktime for automatically continuing.

## **- only display best**

The best lap time is displayed.

## **10.2 Race**

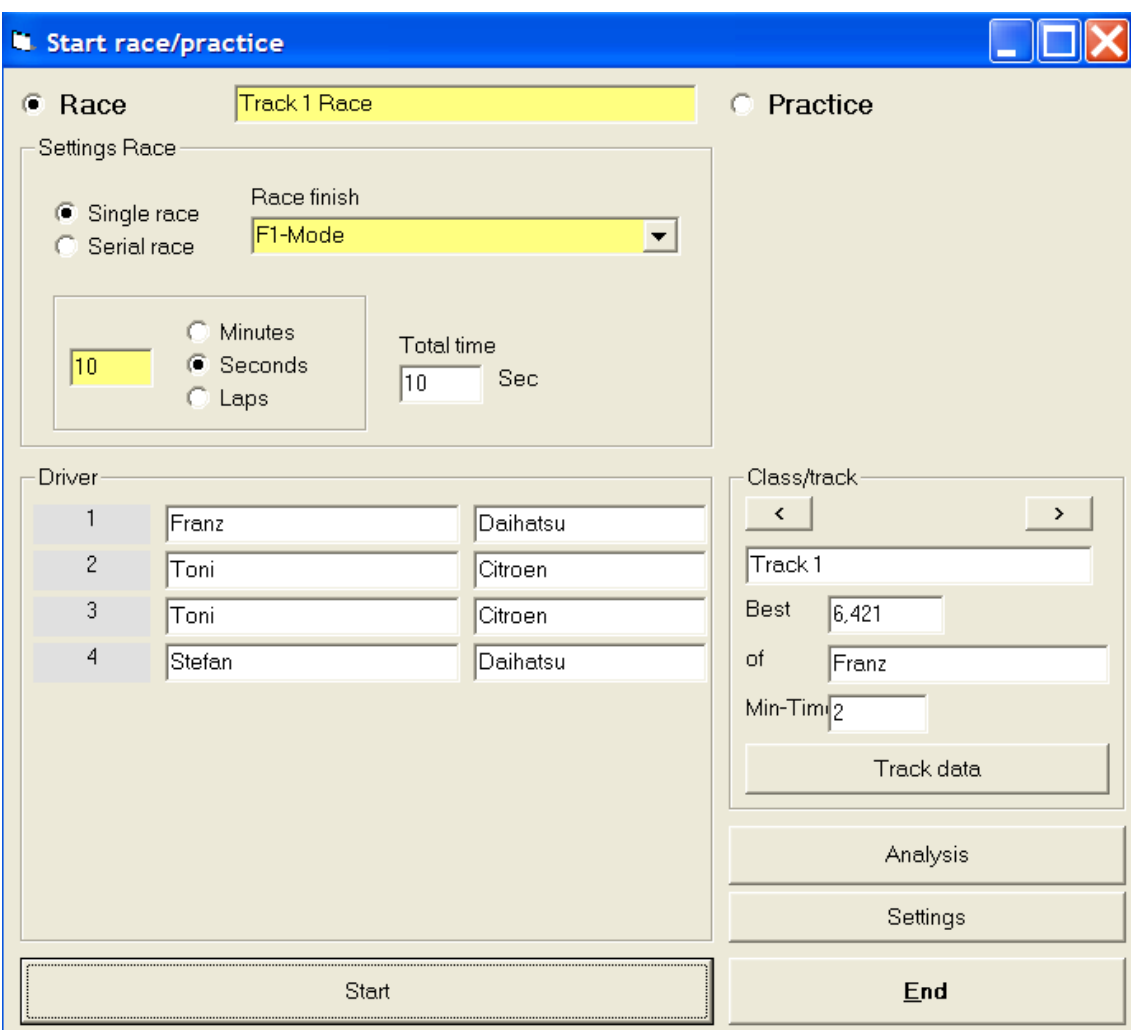

#### **10.2.1 Race mode**

## **10.2.1 Time race**

## - Slotmode

The race is finished, when the time is reached. After the last heat the komma laps have to be edited. In serial race the cars and drivers change to the next lane at the position wher the car stopped. The next heat starts without start sequence.

- F1-Mode

The race is finished, when the time is reached **and** each car crossed start line. The result is generated with laps **and** total time. Only complete laps are couted.

In serial race the cars and drivers change to the next lane at the start line. The next heat starts with start sequence.

### **10.2.2 Lap race**

In serial race the cars and drivers change to the next lane at the start line. The next heat starts with start sequence.

#### - Slot-Mode

The heat is finished, if the first has reached the no. of laps.

#### - F1-Mode

The heat is finished, if the first has reached the no. of laps **and** each car crossed start line.

#### - All full distance

Everybody has to drive the complete no. of laps.

#### **10.2.2 Single race**

Only one heat.

## **10.2.3 Serial race**

#### **10.2.3.1 Discription serial race**

To get a fair result, everybody has to drive the same time on each lane and add all laps. **Example:** 

You have a 4 lane track and 4 drivers will take part in the race. The winner is the driver with most laps after the 4. heat.

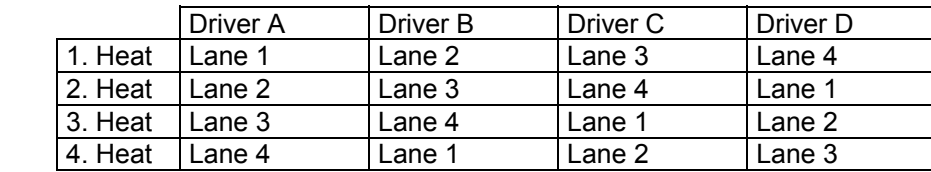

#### These 4 drivers are one **Group.**

If you are 8 drivers, it will be 2 groups (A+B).

These groups drive their heats one after the other. Fist group B the group A, that means total 8 heats. Winner is the driver with most laps after his 4 heats.

Are there only 7 drivers, one group has only 3 drivers. One lane will be free. The group has to drive 4 heats.

#### **Special case f.e. 5 driver:**

You can generate 2 groups with 2 and 3 drivers. But more workable is to generate one group with 5 drivesr.

The program is now running as if there are 5 lanes. The driver on lane 5 makes a break. The race contents 5 heats. The limt is 15 drivers per group.

### **Order:**

- Select driver
- Drive qualifiing if required. The drivers are sorted according to their best lap times The fastest drivers are in group A, the slowest in the last group
- Start with the last group
- After the complete race the drivers are sorted according their result in the driver list

## **10.2.3.2 Order serial race**

Select driver.

If required drive qualifiing  $\rightarrow$  10.2.3.3 Qualifiing

### Press **Group generating**

Driver per group change by mouse click to the yellow marked field. Change driver via drag and drop overall groups.

### If required **select your own group order**

- $\triangleright$  The group order is displayed.
- $\triangleright$  Fix the order with Random or own selection by pressing button heats.

## ¾ **Starting first heat**

## • **The race starts with the last group**

- Starting grid
- After each heat the yellow marked fields are editable.

### **Repeat heat** or **Start next heat**

- This continues until all heats are driven.
- Display final result
- End, the drivers are sorted in order of the result in the driver list and you can start the next race.

## **Everbody against everybody – only aviable with 2 lanes**

## **10.2.3.3 Qualifiing**

<u>- Lane</u> Select lane

- Qualify duration

- Order Randomize the order by pressing Random

## **10.2.3.4 Long distance race**

Repeat the serial races fort he edited number.

**Example:**  4 lane track, 4 driver, 3 heats per lane Spur a 5 minutes  $4 \times 3$  heats = 12 x 5 minutes = 60 minutes total time

# **11. Appendix edit tanslation**

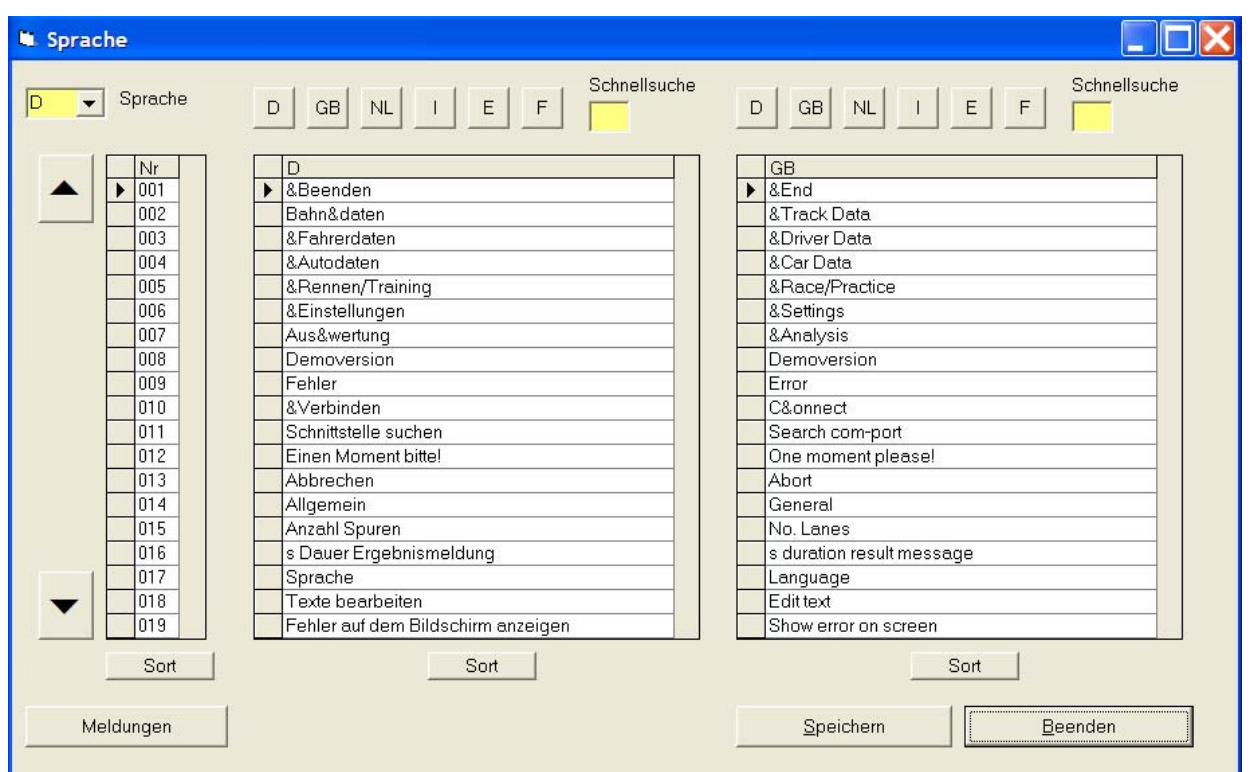

Select the required language.

Dont forget the messages.

German / english and dutch are at this time aviable. Is in the text "&" included, the letter of the button is underlined an can be activated by pressing ALT and the letter.

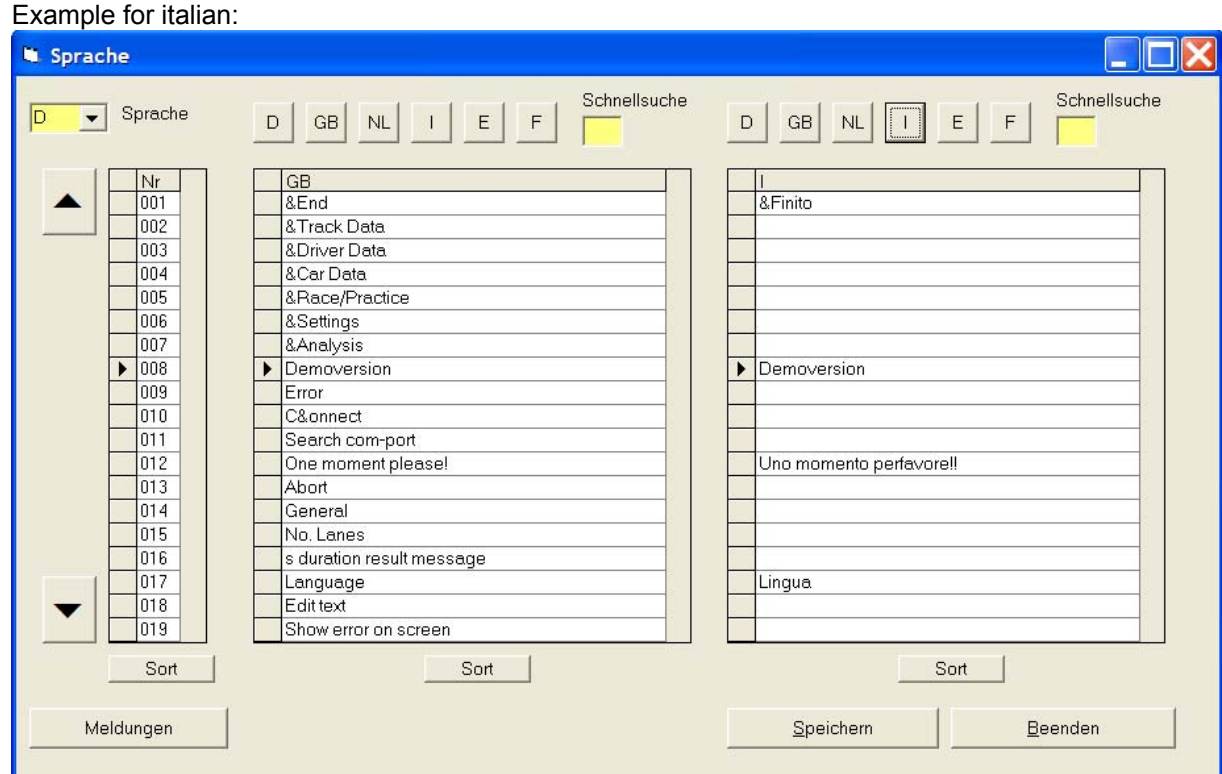